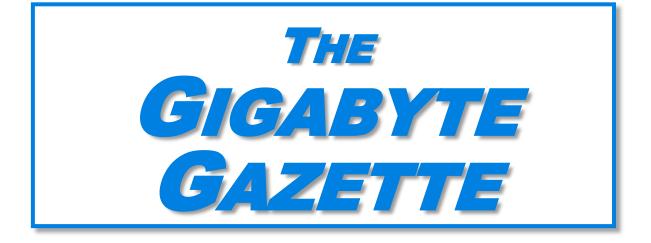

The Monthly Newsletter of the Sun City Summerlin Computer Club www.scscc.club

May, 2020

# **Table of Contents**

| 1  |
|----|
| 2  |
| 3  |
| 3  |
| 3  |
| 3  |
| 3  |
| 5  |
| 7  |
| 9  |
| 13 |
| 16 |
| 16 |
|    |

## **Issue Contributors**

Tom Burt Kathy Kirby Jeff Wilkinson Peggy Cushman David Kretchmar Jim Cerny

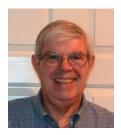

# President's Message

# by Jeff Wilkinson Investigating Online Meetings

As we all temporarily adjust to a new way of life I wish everyone a safe and healthy socially distancing experience.

With all computer club activities and meetings cancelled during this Covid-19 pandemic, I have been investigating methods of supporting our members by methods other than in person meetings.

On April 8, 2020 we held a board of directors meeting using the online meeting application Zoom. It was a success and we concluded that online meetings should be incorporated into our club.

After the meeting I initiated an online version of our popular Tuesday morning Kaffee Klatch sessions. Wanting to investigate alternative online meeting applications, I decided to try <u>Jitsi</u> which is a free, open source, browser based, online meeting application. The appeal of <u>Jitsi</u> was it ease of use as it was browser based. It worked well but did not have the features I was looking for that would support future growth and our clubs projected needs.

The next week we tried Cisco <u>Webex</u> which is a more robust application in use by numerous fortune 500 companies. With both meetings, some initial learning was required but quickly picked up by our members who attended. We recently had 17 attendees at our Tuesday morning Kaffee Klatch meeting and learned even more about this robust, subscription based, application. We are currently using FREE trial versions but the expense for an account is well within our club budget. During the meeting I demonstrated screen sharing presentation of a PowerPoint presentation typical of a class. Various features are available to the presenter which allow annotation of screens to highlight specific points or call out options.

In brainstorming my ideas for the future of computer club, online meetings are an essential part. While video recording for storage and later presentation on our inhouse server or the clubs web server are options that have been considered, actual preservation of a presentation is quit appealing.

So, as we move forward, your club is addressing what appears to be a future which includes a lot of social distancing by offering additional solutions.

I recently conducted a *Socially Distanced BYOB* party for a group of friends. That included computer, tablet and smartphone users of all skill levels. It was a refreshing experience seeing friends again and a success which gave me further confidence in the path I am pursuing.

So, as we emerge from this trying pandemic experience we are making use of technology to continue the computer club classes and seminars.

Jeff Wilkinson, President (702) 527-4056 pres.scscc@gmail.com

# **Submissions Welcome**

We are always looking for new information to share with our club members. If you have computer or technical information you would like to share with members of the club, send your articles to editor **Tom Burt** at <u>tomburt89134@cox.net</u>. Thank you to everyone for your contributions.

# **SCSCC Board of Directors Actions**

## The Computer Club Board of Directors Meeting on April 8 Was conducted online via Zoom

## **General Membership Meeting**

Our Thursday, May 7 General Meeting is CANCELED in compliance with the Association's cancelation of all community center meetings and the State's restriction of meetings to no more than 10 attendees.

For Club information: go to <u>www.scscc.club</u>, contact Jeff Wilkinson, President at (702) 527-4056 or email him at <u>pres.scscc@gmail.com</u>.

## Welcome New Members

The following new members joined the Computer Club between February 28<sup>th</sup> and March 25<sup>th</sup>.

As of March 25<sup>th</sup>, the club has 527 paid memberships for 2020.

# April 2020 Calendars

To view this month's classroom and lab calendars, click the following hyperlink: <u>https://www.scscc.club/Calendars/scscc\_calendar\_2020-05May.pdf</u>

# **Special Interest Groups**

Special Interest Groups (SIGs) provide a forum for general discussion on a specific computer related subject. Admission to all SIGs is on a first-come, first-seated basis and is subject to the maximum allowed by fire code regulations. All of the following meetings are held in the Classroom. <W>, <M> or <H> indicate whether a SIG would be of interest to a Windows, Macintosh or Hand-held Device user.

#### <mark>Genealogy Q&A</mark> <W/M> DARK

4<sup>th</sup> Saturday, 9 a.m. to noon in the Lab Next session: April 25th Karen Ristic (702-749-6489) Genealogy is one of America's most popular and rewarding hobbies. With billions of records now available online, researching your family tree has never been easier – if you know where to look and which keywords

you'll need to use to create an accurate family tree from start to finish.

#### <mark>Hardware / Software Repair Lab</mark> <W/M > DARK

*Every Tuesday, 1:00 p.m. to 4:00 p.m.* Chuck Wolff (702-233-6634) and Chuck Hagen (702-418-2614)

The Repair Lab provides **CLUB MEMBERS ONLY** with no-cost assistance for those having upgrades and / or hardware and software problems with their computers. Bring in only your PC tower, your Mac or your laptop and your problems. Our TECH team will give you our best effort. *Be sure to mark your cables so you can re-connect when you get home*.

#### Internet Investing <W/M/H> DARK

*3rd Thursday, 9:00 a.m. in even months* Next meeting: April 16<sup>th</sup> Tom Burt (702-341-7095)

The Internet Investing SIG provides a forum for members interested in using Internet resources for researching and managing investments to meet, discuss, and learn more about the topic. The SIG's target audience is members with intermediate computer skills and investment experience, but all members are welcome.

#### <mark>iPad/iPod/iPhone</mark> <H> DARK

4th Wednesday, 9 a.m. Next meeting: March 25<sup>th</sup> Zane Clark (702-562-3684)

This SIG is your forum for learning about and discussing the Apple iPhone, iPad tablet and iPod devices as well as Macintosh PCs. It's for Apple users of all experience levels.

# Kaffee Klatches

Kaffee Klatches provide a forum for general discussion on all computer-related subjects. Admission to all Kaffee Klatches is on a first-come, first-seated basis and is subject to the maximum allowed by fire code regulations. The following meetings are held in the Classroom. <W> or <M> or <H> indicate whether a SIG would be of interest to a Windows, Macintosh or Hand-held Device (iOS or Android) user.

#### Windows 10 SIG / Q&A <W> DARK

*First and Third Saturdays, 9:30 a.m.* Bill Wilkinson (702-233-4977)

If you are a novice or near-beginner computer user, or if you just want some refresher information together with a refreshing cup of coffee, then jump-start or recharge your computing knowledge by attending these Win 10 SIG / Q&A sessions. At each session, attendees will explore several topics of interest to beginners and near-beginners. The topics are always announced a couple of days in advance via e-mail to SCSCC members who have subscribed to the club's SCSCCNews mailing list. Each topic is presented in a step-by-step manner and is supported by "how to" notes that can be easily and conveniently downloaded from the <u>SCSCCBKK.org</u> web page. Following each "up front" presentation of one or more topics (approximately 60 minutes in duration), an informal open-ended Question and Answer period takes place for those who wish to participate, listen, reflect, or inquire.

#### Kaffee Klatch <W/M/H>

Every Tuesday, 8:30 a.m. Sandy Mintz (702-838-2525) Jeff Wilkinson (702-527-4056

The Kaffee Klatch is currently hosting online meetings using the <u>Webex</u> application. Information on participating is contained in a weekly email to subscribers to the <u>SCSCCKaffeeKlatch@groups.io</u> group. To subscribe and receive the weekly email, send an email from the address you wish to receive the notifications to <u>SCSCCKaffeeKlatch+Subscribe@groups.io</u>

Klatch is an open, free-form discussion group for all users, from beginning to advanced. KK discussions are not restricted to any one subject, computer platform or computer-knowledge level but should be computer or technology related. We will try to answer your questions, help you keep your systems updated and provide some useful "tips and tricks." Since our SCSCC is built on "neighbor helping neighbor," if you have a tip or information, we encourage you to bring it in and share. The fellowship is great, the coffee is good, and the education received

from the KK attendees is priceless. Stop by on Tuesday morning and have a cup of coffee with us.

## **Education Offerings**

Unless otherwise noted, Seminars, SIGs, Q&As and Kaffee Klatches are held in the Computer Club classroom at the Pinnacle community center. Unless explicitly stated, advance registration is not required for classroom sessions. Seating is first-come, first-seated.

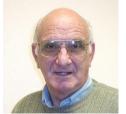

## <mark>"All Things Apple"</mark> Q&A *DARK*

9 AM on First and Third Wednesdays (March 4 & 18) Presenter: Zane Clark

Bring your Apple iPhone, iPad, Watch or MacBook to get one on one help with your questions about how to use any Apple device and popular iOS or MacOS apps.

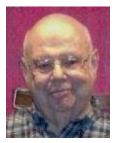

## Seminar - MS Excel Basics CANCELED

Wednesday, April 1<sup>st</sup> at 1 PM *This session had been rescheduled from March 18th* Presenter: Howard Verne

Howard will present an introduction to the Microsoft Excel 2016 spreadsheet program.

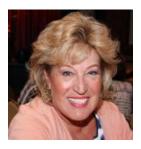

<mark>Android Q&A</mark> DARK

Thursday, April 15<sup>th</sup> at 1 PM Presenter: Susan Heifetz

Bring your Android phone and Susan will answer your questions about how to use the phone and popular Android apps.

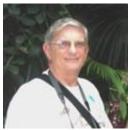

## <mark>"Ask Chuck" Q&A</mark> DARK

Thursday, April 16<sup>th</sup> at 1 PM Presenter: Chuck Strickland Location: SCSCC Classroom

Chuck will hold forth in the classroom, answering your technical questions. If you wish, you can e-mail your questions ahead of the session to: <u>chuckstr89134@gmail.com</u>.

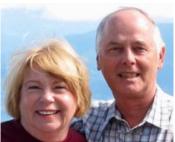

## Let's Talk Genealogy Q&A and Lab Monitors DARK

4<sup>th</sup> Saturday (April 25<sup>th</sup>), 9:00 am to 12:00 pm Presenters/Monitors: Karen and Ray Ristic Location: SCSCC Computer Lab

Genealogists ask a lot of questions. That's what research is all about! Google can provide you many websites with genealogy questions to ask of those you are researching for family information. Many websites are particularly of value especially when you have little or no data about your ancestors.

So, if you have a question or two about genealogy or you've hit a brick wall in your family history research, come for a visit to the Computer Lab and we'll talk about it. The computers in the Computer Lab have Family Tree Maker on all of them.

Karen Ristic and Ray Ristic have been doing family history research for over 40 years, teaching classes, members and officers of genealogy societies, and have published two of their own family history books. Drop by to "*Let's Talk*" to get direction and/or answers to your own genealogy questions.

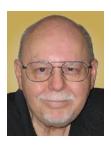

# Tom's Tech-Notes

## Video Chatting Apps Skype, Facebook Messenger and Others

## Tom Burt, SCSCC Vice-President

What an amazing turn of events we've had in the last month. As I write this on March 25<sup>th</sup>, 2020, the Coronavirus pandemic has led to extensive 'stay at home" policies in New York, California and even here in Las Vegas. As members of the "Over-70" community here in Sun City Summerlin, Mrs. Burt and I have been pretty much staying in except for going out to get the mail and package deliveries.

While we're practicing "social distancing", I got interested in ways to use video chatting to have face-to-face interaction with friends, family and potentially with doctors (tele-medicine) and that led to this month's article. **Video chatting** is a real-time video/audio conversation between two or more parties connected via the Internet. They use your device's webcam, microphone and speaker to create a virtual face-to-face interaction between you one or more other connected parties. These connections can be full audio and video, audio only or even just text messaging, depending on what hardware features are available.

We'll start with an overview of some of the major video chatting apps and services and then delve into Facebook Messenger and Microsoft Skype in more detail to illustrate how it's done.

## Video Chatting Apps Overview

I found a couple of good articles describing the best free video chatting apps:

https://parade.com/1010666/jessicasager/best-video-chatting-apps/

https://www.cnet.com/news/7-free-video-chat-apps-to-use-if-youre-social-distancing/

At the top of the list was Apple's **FaceTime**, which works for Mac and iOS devices, but not Android or Windows. Second was Facebook's **WhatsApp** for Android and iOS devices (but not for Windows or MacOS). High on the list was **Facebook Messenger** for smartphones, tablets and computers. Also high was **Microsoft Skype** for smartphones, computers, tablets, smart watches and Xbox One. Two others of interest are **Zoom** and **Webex**. All of these have free versions as well as higher end paid versions. There are links to the details of these in the articles referenced above.

Most video chatting services mediate the connections through dedicated web-based servers that can handle thousands of simultaneous connections. As a user, you set up an account with that service. Your login ID also serves as the "handle" to which other video callers connect. For instance, on Facebook Messenger, you use your existing Facebook ID and on Skype you use your existing Microsoft ID. You can easily create accounts if you don't already have them.

Some of the video chatting apps are implemented as web browser extensions. Others, including Skype and Facebook Messenger, have standalone client apps that run on your desktop.

## What Hardware Do You Need?

Aside from some kind of computing device (smart phone, tablet, PC, Xbox) with a video display, the key requirements are a **webcam**, **microphone** and **speakers** connected to or built into the computing device. Laptop PCs, All-in-One PCs, tablets and smartphones normally have these built-in and also have the proper hardware drivers installed by the manufacturer. On desktop tower PCs the webcam, speakers and microphone are usually separate add-ons. In all cases, it's important to have the latest hardware drivers for your webcam, speakers and microphone.

### Facebook Messenger

Facebook Messenger is available on Windows, MacOS, Android and iOS. It also can run via a web browser. For Windows, I recommend getting the free Facebook Messenger app from the Microsoft Store. Once it's installed, you can just launch it from the Start menu or a desktop icon. The first time you start it, you can configure and test your webcam, microphone and speakers. It then asks you to login using your Facebook ID (usually your email address).

| 0      |                                            |       |                                                                                          |   | -                     |        | ×   |
|--------|--------------------------------------------|-------|------------------------------------------------------------------------------------------|---|-----------------------|--------|-----|
| 0      | Messenger                                  | Ľ     | 💮 Michael Burt                                                                           |   |                       |        | ÷   |
| Search | (Ctrl+K)                                   | Q     |                                                                                          | 0 | Missed Vid<br>3:59 PM | eo Cha | rt. |
|        | Michael Burt<br>You changed the chat • 11: | 33 AM | Video Chat<br>Call ended - 3 mins                                                        |   |                       |        | •   |
|        |                                            |       | You changed the chart theme to Teal Blue.<br>You changed the chart theme to Coral Pivic. |   |                       |        |     |
|        |                                            |       | You changed the chail theme to Bright Purple.                                            |   |                       |        |     |
|        |                                            |       |                                                                                          |   |                       |        |     |
|        |                                            |       |                                                                                          |   |                       |        |     |
|        |                                            |       |                                                                                          |   |                       |        |     |
|        |                                            |       |                                                                                          |   |                       |        |     |
|        |                                            |       |                                                                                          |   |                       |        |     |
|        |                                            |       |                                                                                          |   |                       |        |     |
|        |                                            |       |                                                                                          |   |                       |        |     |
|        |                                            |       |                                                                                          |   |                       |        |     |
|        |                                            |       |                                                                                          |   |                       |        |     |
|        |                                            |       | <ul> <li>Type a message</li> </ul>                                                       |   |                       |        | ı.  |

Facebook Messenger Windows App Main Screen

Once you're logged in, you can search for other Facebook users (family, friends, business associates), select one and then click an icon in the upper right to initiate a video or an audio call to that person. If the other party accepts your call, the screen will show what the other party's webcam is showing along with a small image of what your own webcam is showing them. This

helps you stay "on camera" during the chat. When you're done, you can click an "end call" icon to close the connection.

### **Microsoft Skype**

Skype is available on Windows 7, 8.1 and 10, Android, iOS and the Xbox game console. It is a builtin app on Windows 10 and is updated automatically via Windows update. You can download it from the Microsoft download site as well as the Android and Apple app stores.

When you launch Skype, it will first walk you through configuring your webcam, microphone and speakers. You can then login using your Microsoft ID and password. Once logged in, you can search for other Skype users or type in the Skype ID of a user. Then you can initiate a video or an audio call by clicking the icons at the upper right or you can type text messages.

| Skype  |                                                       |          |                                            | - |   | ×  |
|--------|-------------------------------------------------------|----------|--------------------------------------------|---|---|----|
| 0      | Thomas Burt \$0.00                                    |          | e Last seen 2d ago [ Tai Gallery ] C. Find |   | 8 | 2* |
| Sear   | ch Skype                                              | $\times$ | Skype Private                              |   |   |    |
| All    | People Messages G                                     | iroups   |                                            |   |   |    |
|        | Quickly search for people, messages and<br>groups.    | i        |                                            |   |   |    |
| PEOPLI |                                                       |          |                                            |   |   |    |
| ch     | chaossenior                                           |          |                                            |   |   |    |
| Ö      | Belinda                                               |          |                                            |   |   |    |
| -      | charity A                                             |          |                                            |   |   |    |
| dg     | dgfdfd1                                               |          | a chactartec, «L1 PM                       |   |   |    |
| 0      | Echo / Sound Test Service                             |          |                                            |   |   |    |
|        |                                                       | MORE     |                                            |   | ۲ |    |
| CONNE  | CT ON SKYPE                                           |          | 4/20 PM<br>Call 2m 25s                     |   |   |    |
| 9      | Find contacts easily<br>Add contacts from your device |          | 4:23 PM<br>Cell tro 32n                    |   |   |    |
| 85     | Invite to Skype<br>Connect with friends and family    |          | 🕃 Type a message 🕞 🖼                       |   |   |    |

Microsoft Skype Windows App Main Screen

If the party you're calling accepts the call, the screen will display what their webcam is seeing along with a small image of what your webcam is seeing. When you're done, you can click an "end call" icon to close the connection.

## **Final Thoughts**

As you can see, the Facebook Messenger and Skype desktop apps for Windows are very similar in layout and behavior. There's a lot I haven't touched on – especially chat's involving more than two participants. You will probably have a better experience of your desktop device is using a wired Ethernet connection, but a strong WiFi signal should also be OK. The video chat is definitely more engaging with a large screen that you don't have to hold.

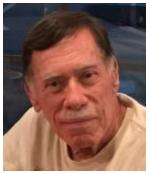

# Kretchmar's Korner

By David Kretchmar, Computer Technician Mistakes When Buying A Computer

Computers have become an even more integral part of our daily lives than ever. Fortunately, computers are pretty easy to acquire. They are no longer a major investment (my first computer system, 20 years ago, cost \$3000) but still a significant purchase and something we will live with

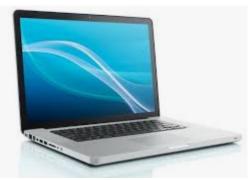

for years.

For the less tech-savvy, buying a computer can be difficult. There is a lot of tech jargon flying around, and all of it is competing to get your money. Because of that, mistakes are easy to make, and they can easily result in your money going to waste. When you're spending hundreds of dollars, you don't want to get a machine that's going to break down in a year, fail to work as expected or cost any more than it ought to. We

are going to take a look at a number of computer shopping mistakes so that you can avoid them and get a great computer without spending any more than you have to.

#### Always buying whatever's cheapest

If you have very minimal computer demands and hardly browse the Internet, you might be able to get away with only ever getting a cheap computer. Cheap and/or outdated hardware is going to wear out more quickly and fail to meet the ever increasing demands of new software. A \$200 machine could last you a couple of years, but that time may be filled with headaches as it begins to struggle more and more on its way to the computer graveyard. A \$400 computer should last longer, and that time should provide fewer problems. It is impossible to be entirely sure what you're going to get for your money, but you'll probably have a good chance of finding a more reliable, longer-lasting PC if you spend more. You don't need to buy any \$2,000 computer, but just keep an eye out for good deals on brands and models that have proven to have a good lifespan, and you should be safe.

#### Not buying based on your needs

If you think a computer seems awesome because you've heard media hype about it, it's the latest thing, or it just looks awesome, you're probably shopping for a computer incorrectly. Sure, if you want to prioritize a certain feature such as appearance or power, you can, but most of us should just think about what we need from the computer and buy a machine that will enable us to do the job. If you're going to just do light Internet browsing, some word processing, and watch a movie here and there, you can probably do without 32GB of RAM, that 8-core CPU, or 12 USB 3.0

ports. Whatever you get with a computer, you pay for, so try not to for something you know you don't need.

## Not knowing what you're getting with an operating system

About 10 years ago my nephew camped outside of Best Buy to get a dirt cheap laptop. The laptop

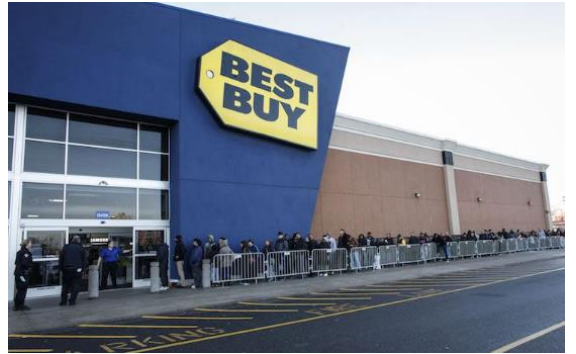

was inexpensive, but it came without a permanent operating system(OS)! Fortunately he had a geeky uncle who was able to help him, but not all were so fortunate.

Today you are unlikely to be sold a computer without a permanent OS. There are plenty of different computer OS out there — Windows, Apple OS X, various flavors of Linux, including the Chrome OS. Each OS functions differently. Most importantly

for users, each OS handles software differently (if at all). If you have an old computer running one OS and want to bring software you purchased to a new computer, don't expect to succeed if you switch operating systems. For example, Skype may have versions working for Mac and Windows, but you won't be able Skype with your friends and family if you switch over to Chrome OS. Remember the first step in buying a computer: you need to decide what you need to do with a computer and ensure the OS will support it.

The majority of computers sold today come with the Windows 10 operating system, which will usually support most hardware and software designed for any Windows computer.

#### Assuming a feature is included

Whether you're shopping for a laptop or a desktop, don't make any assumptions about the features that are included.

Computers come in all configurations. You should never take anything for granted. If you want a computer with a CD/DVD drive, look and see if there is one, and if you're shopping on line or in a store, make sure you know with 100% certainty it's there. Optical drives are old floppy drives – away. Software can usually be downloaded online rather than installed from an optical disk. More and more new computers don't include an optical drive, especially laptops, since the optical drive on a laptop adds considerably to the bulk of the system. External optical drives are available for \$20 - \$30 and this is the solution if an optical drive is required.

Some new computers are sold today with HDMI video output only. If you plan to utilize an older monitor with only the old standard 15-pin sub-D input, you are out of luck without a special adapter.

#### Not finding a problem with a computer while you can still return it.

Just because you've spent your money for a new computer already doesn't mean the buying process is over. You have a time window where you can return the computer if you're not

satisfied. Test everything. See how far the Bluetooth signal reaches. Ensure it can connect to your Wi-Fi network and maintain a connection. Test out all of the drives and ports. Try out headphones

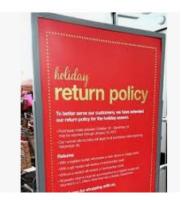

and microphones. Install all of the programs you want to use and try them out. Run Prime95 or your most demanding video game for hours. You basically want to make sure that the computer will easily meet your needs. If it's falling short or not working how you expect, you want to find that out while you can still return it. (Personal story: I once bought a high end Dell desktop computer that seemed great, but it would not shut down without cutting off the power. I returned it quickly for a replacement. If I hadn't tested out those features early on, I would have learned the hard way what it felt like to waste \$3000.)

#### Not shopping around enough

You do need to shop around - that is, if you want to get the best deal. Don't just go into Best Buy and assume your options are limited to those devices at those prices. Every big retailer is going to have some deal going at any given time, so you've just got to hunt for the right one, which means checking way more than one place. I suggest you look at Newegg.com, TigerDirect.com, Amazon.com, and BestBuy.com. If you're brave and knowledgeable you can see what you can find on eBay.com. Check the manufacturers' websites. Check Costco (the only brick and mortar store I recommend) and other retailers. If you shop around and are patient, you'll get a good deal on a new computer.

#### Warranty and Setup

Finally, there's the matter of warranties and setup services. Choosing to get a warranty is an extra cost, which I do not recommend, but it adds some security. If you're concerned about physical damage to the computer, an accidental damage warranty isn't a bad idea. Today setting up a new system is a breeze compared to a few years ago, and most buyers can do it themselves. It may be worth the money to have a pro come set up your new computer and get you up and running if you are unsure about transferring your data and settings.

# **APCUG Guest Article**

## Windows FREE Snip and Sketch Tool

## Author: Jim Cerny, Forums Coordinator December 2019 issue, STUG Monitor <u>www.thestug.org</u> jimcerny123 (at) gmail.com

The new Windows "Snip and Sketch" tool was part of the Windows 10 October 2018 update. This tool is intended to REPLACE the old "Snipping Tool" of previous Windows editions. But Microsoft did something to actually help us users this time – they kept the old tool! So, you can play and learn the new Snip and Sketch and keep the old Snipping Tool too! Maybe they learned not to force users into using updated or changed apps right away – we need time to adjust and learn, right?

Everything you could do in the old Snipping Tool you can do in Snip and Sketch, plus you get a few more tools and options. Thankfully these new additions are easy to see and use, and they can be ignored if you do not want to use them. Microsoft promises more options to come. Be sure to search Google for videos on how to use Windows Snip and Sketch! I am including here only the basic options.

Click on the Windows logo in the lower-left corner of your desktop and you will find Snip and Sketch in the alphabetical list of apps that appear. It is not inside the Windows Accessories folder of apps (where the Snipping Tool still remains). I recommend dragging this app to your desktop screen to always keep it handy. But you can also open it anytime by holding down the Windows key + Shift key + S on your keyboard.

Upon opening the app, your whole screen goes gray and you will see the small controls rectangle at the top. Here you select HOW you want to select what you want to snip or capture. From left to right you can select a rectangular area, freeform selection, the entire window, or your full screen. If you select the rectangle, you drag your mouse on the screen to select whatever you want. As soon as you release your mouse – presto, your selected image has been captured and saved on the clipboard to do with whatever you want! You can open a Word document for example, place your cursor where you want, and "paste" your clip right in your document. Or you can open the Windows Paint app and you can "paste" it there if you want to do more editing.

At the same time that your snip is placed on the clipboard, you will also see a popup message stating that you can edit, draw, or markup your selection. Click on the popup to do that and Snip and Sketch opens in its own window with its own menu of options. Various easy marking tools are available for you to play with and try. There are highlighters and markers, and clicking on the down arrows will open things like color choices, etc. Once you have "sketched" on your "snip" you can save it as a ".jpg", ".png", or ".gif" format by clicking on the old floppy disk save icon and selecting the file type you want. The new Snip and Sketch is easy to use and very helpful for saving and sketching on any image on your screen for any purpose. Why not give it a try?

# Lab Monitor Schedule

## **Open Lab Sessions are closed until notification from SCSCAI**

Open Lab sessions are held twice per week: 9 am to noon on Wednesdays and Saturdays.

| April Monitors | Monitor Schedule |
|----------------|------------------|
|                |                  |
|                |                  |
|                |                  |
|                |                  |
|                |                  |
|                |                  |
|                |                  |
|                |                  |
|                |                  |
|                |                  |
|                |                  |
|                |                  |
|                |                  |
|                |                  |
|                |                  |